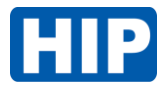

## ขั้นตอนการอัปเดตโปรแกรม ProUSB Hotel CardSystem

Y หลังจากติดตั้งโปรแกรม ProUSB Hotel CardSystem เวอร์ชั่น 6.9 หรือ 9.27 เรียบร้อยแล้ว

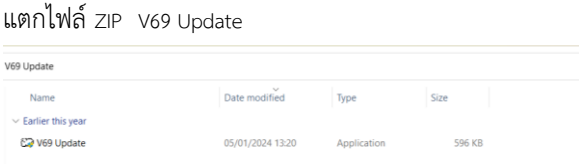

คลิกขวา run Administrator > หน้าต่างโปรแกรมดังรูปแล้วคลิกปุ่ม ( Update the exist V69 software) หมายเหตุ ขั้นตอนอัปเดตโปรแกรมนี้ คอมพิวเตอร์ต้องออนไลน์เชื่อมต่ออินเตอร์เน็ตเท่านั้น

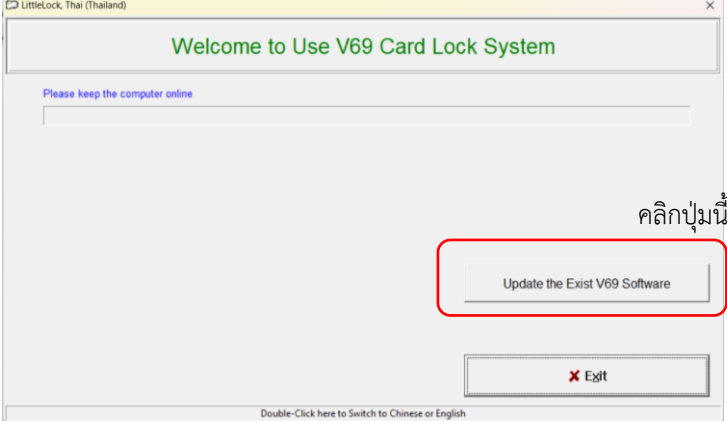

รอสักครู่ จะเด้งหน้าต่าง สอบถามการอัปเดต ที่แสดง path ติดตั้งโปรแกรม ดังรูป > คลิกปุ่ม OK

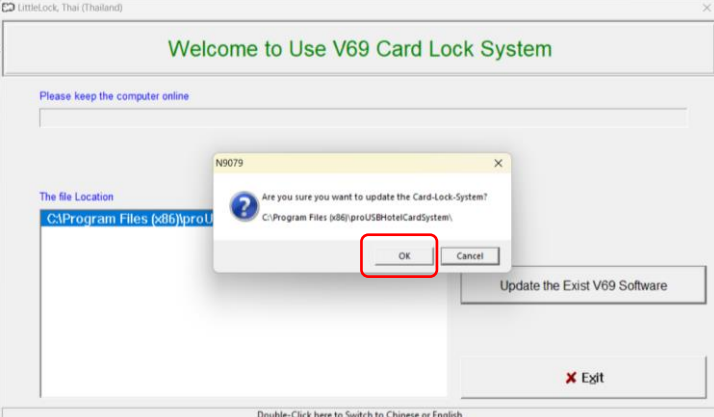

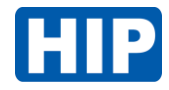

## คลิกปุ่ม OKอีกครั้ง รอสักครู่

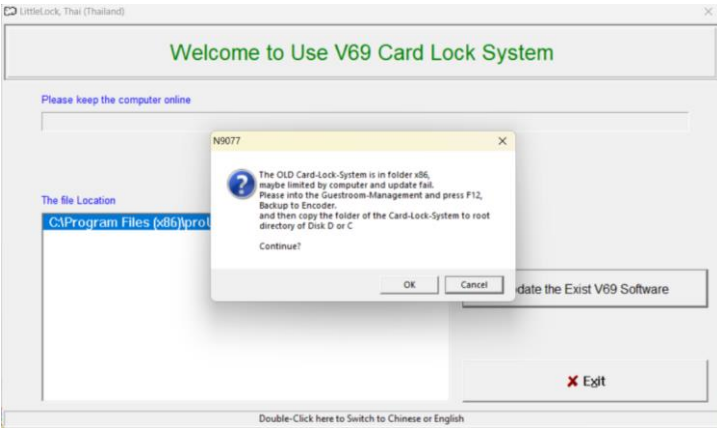

รออัปเดตโปรแกรมสักครู่ จนแสดงหน้าต่างดังรูป แล้วคลิกปุ่ม OK เสร็จขั้นตอนอัปเดตโปรแกรม

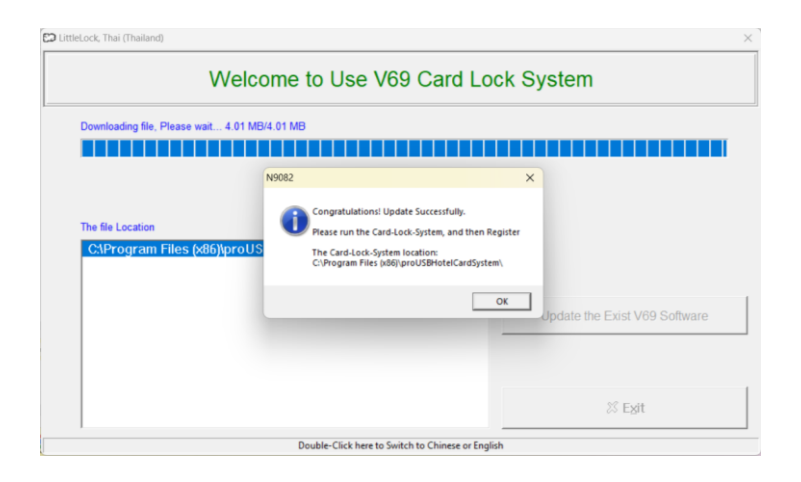

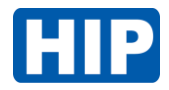

## เปิดโปรแกรมใหม่อีกครั้ง Log in การใช้งานตามปกติ ด้วย User เดิมที่ตั้งค่าไว้ และใช้งานได้

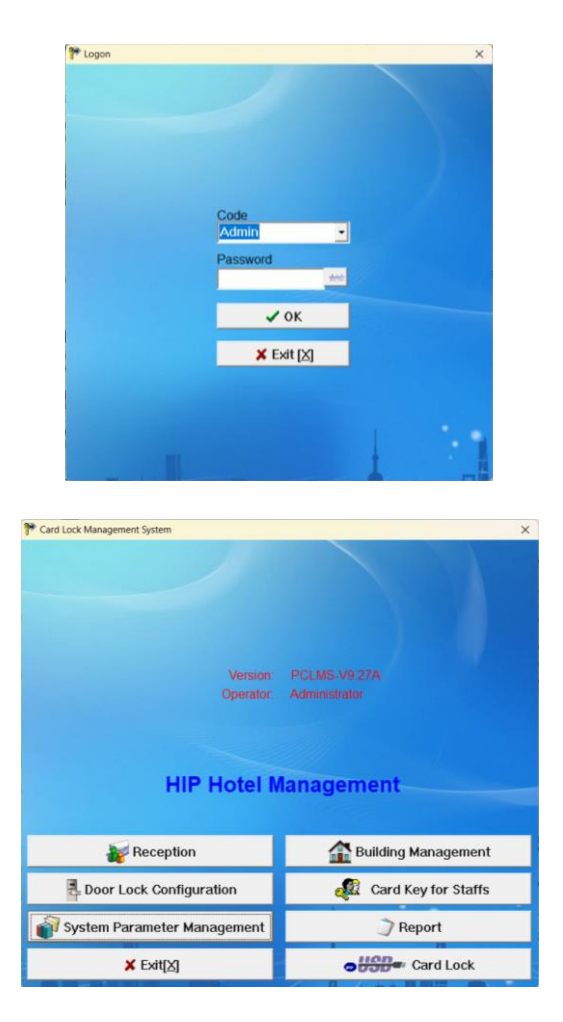